# **ZYX T-3DIV**

**User Manual**

**V1.00**

# **2016.08.01 Revision**

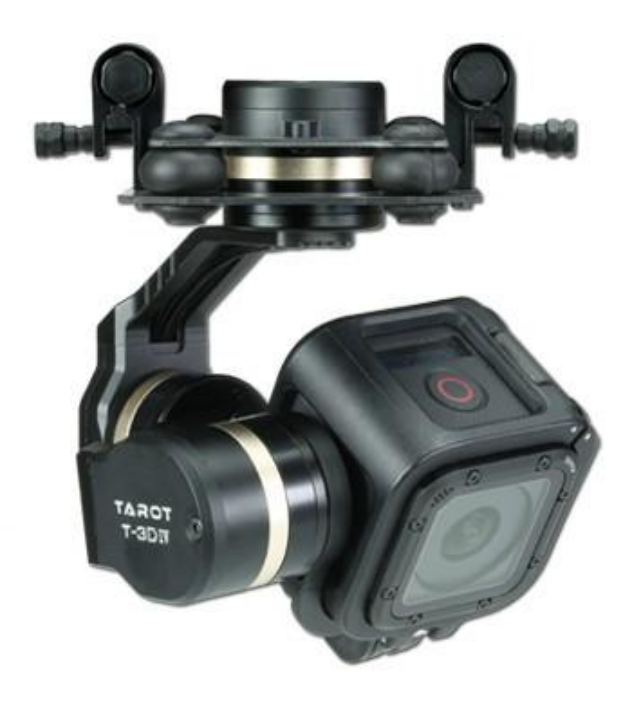

# **Contents**

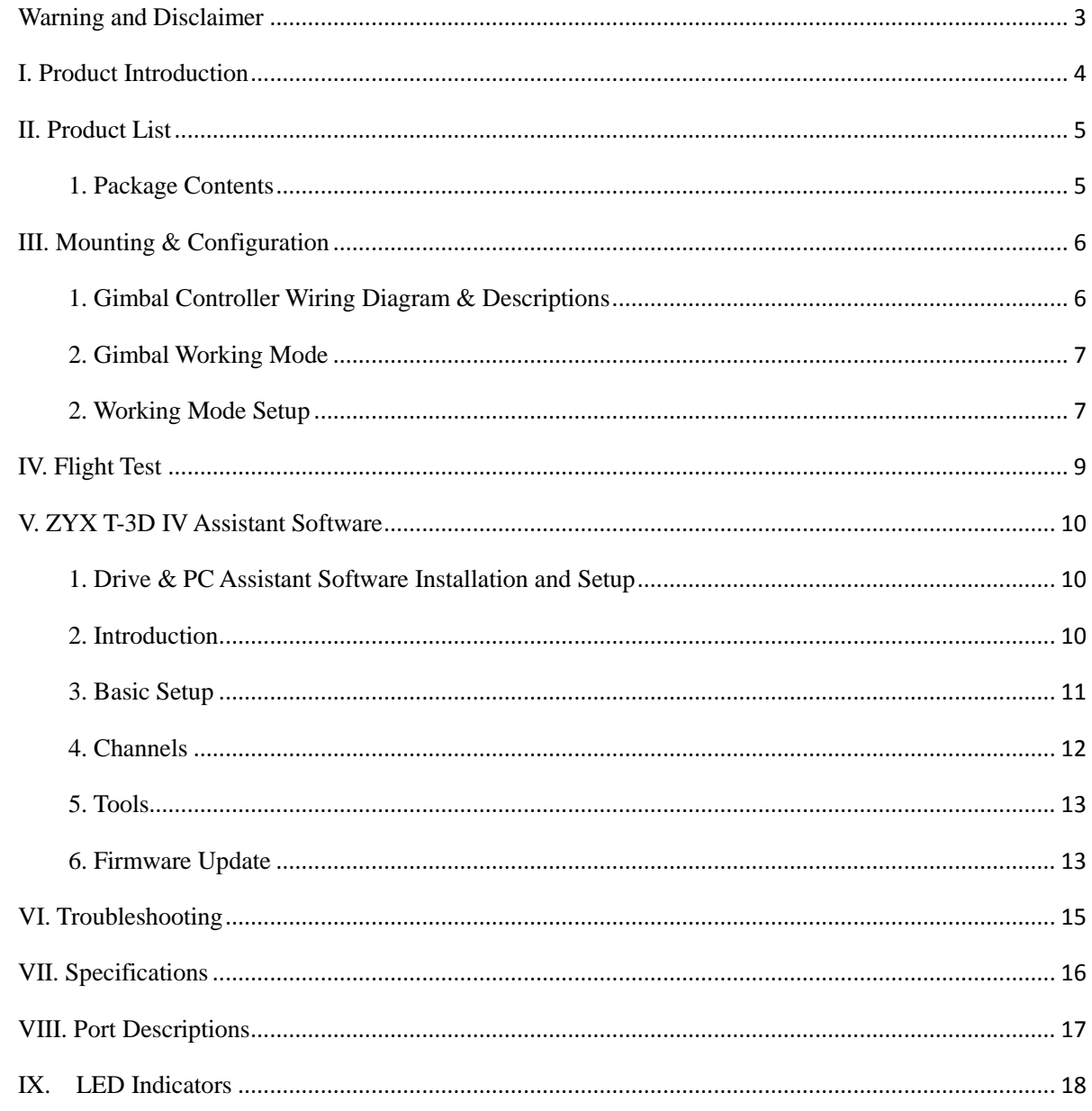

#### <span id="page-2-0"></span>**Warning and Disclaimer**

#### **Please DO NOT adjust the gimbal or change its mechanical structure!**

Before leaving the factory, ZYX T-3D IV gimbal has been adjusted to fit the camera. Based on the setup procedures, you can achieve a fabulous flight experience. Please **do not** adjust the gimbal or change its mechanical structure. Moreover, **do not** add any external component to the camera. It is highly suggested to apply to the original battery to avoid malfunctions of internal wirings or performance degradations.

In order to ensure the safety of flight control system after powering up, we recommend you to remove all the propellers and use non-power-supply for the gimbal. Keep the entire components far from children and flammable & combustible materials!

Because we have no control of the use, mounting, assembly and modification processes, TAROT will not assume any legal responsibility for the injury or damage.

**ZYX T-3D IV ONLY supports GOPRO HERO4 SESSION.**

# <span id="page-3-0"></span>**I. Product Introduction**

ZYX T-3D IV, a great 3-axis gimbal for model aircraft enthusiasts, can be widely applied to various model aircraft activities and entertainments. With unique internal wiring design, built-in IMU gimbal control module, specialized servo drive module, this gimbal is able to support Pan Follow (PF) mode and First Person View (FPV) mode.

### <span id="page-4-0"></span>**II. Product List**

#### <span id="page-4-1"></span>**1. Package Contents**

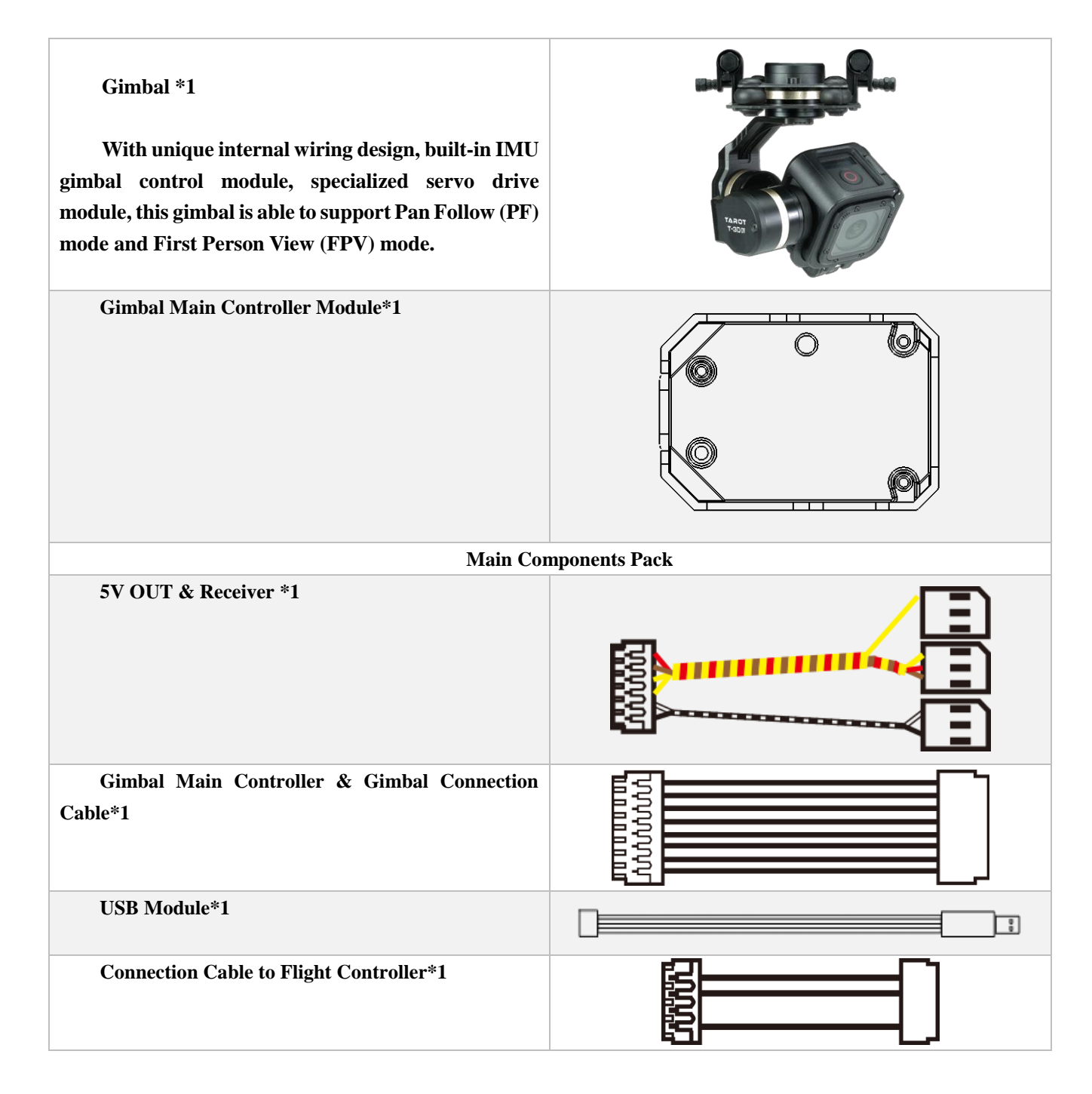

# <span id="page-5-0"></span>**III. Mounting & Configuration**

# <span id="page-5-1"></span>**1. Gimbal Controller Wiring Diagram & Descriptions**

Wiring Diagram

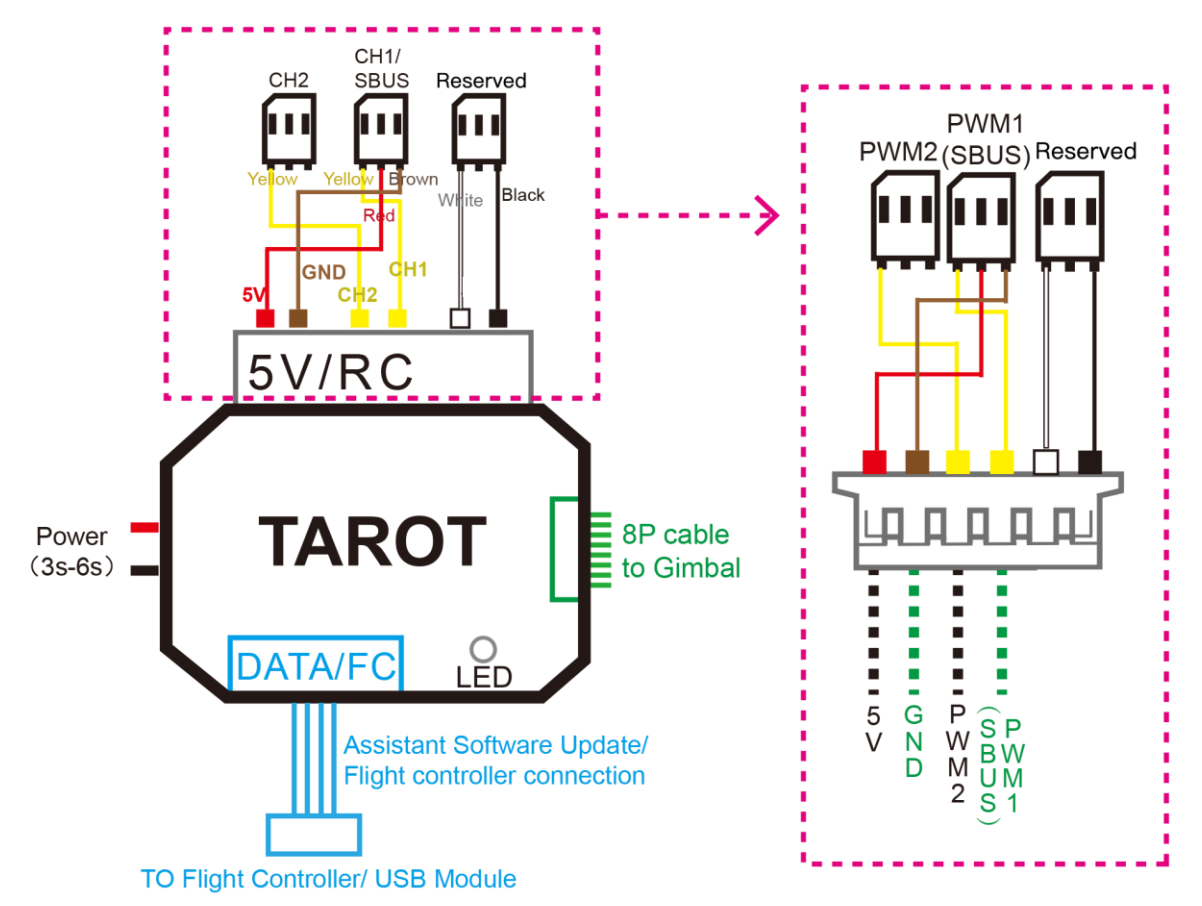

说明:

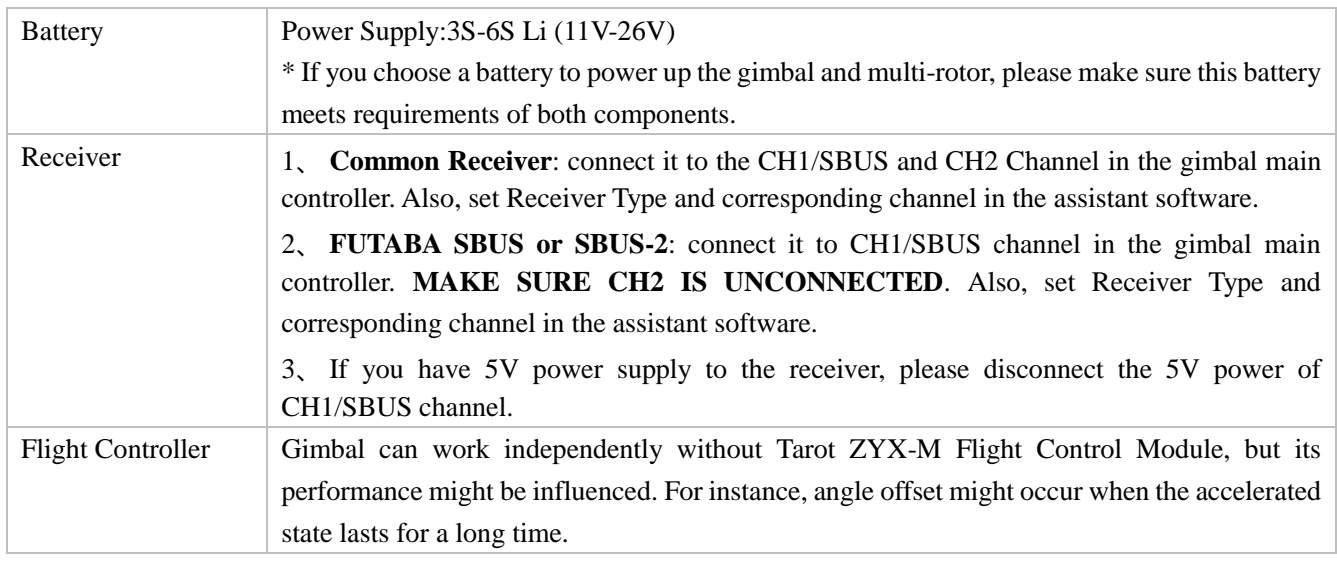

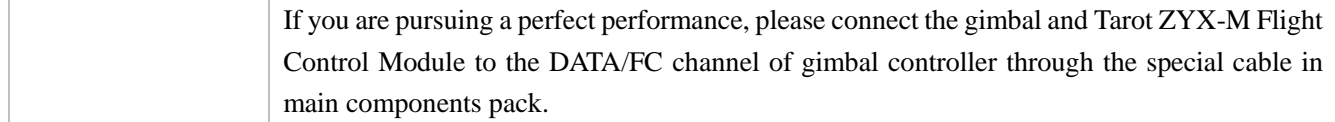

### <span id="page-6-0"></span>**2. Gimbal Working Mode**

You should select a three-positioned or two-positioned switch in R/C for working mode. Please connect the corresponding port of the receiver to CH1/SBUS or CH2 of the gimbal controller. Set RC MAPPING in the assistant software. For different positions, use endpoint fine tune function to set. Please refer to the MODE Channel section in assistant software for detailed information.

Attentions:

When the **MODE** port is unconnected, the gimbal can only work in the DEFAULT mode. Moreover, during flight, if the MODE is unconnected suddenly, the working mode would remain the same before disconnection.

After powering up the gimbal, if **the receiver is unconnected**, it works on DEFAULT MODE.

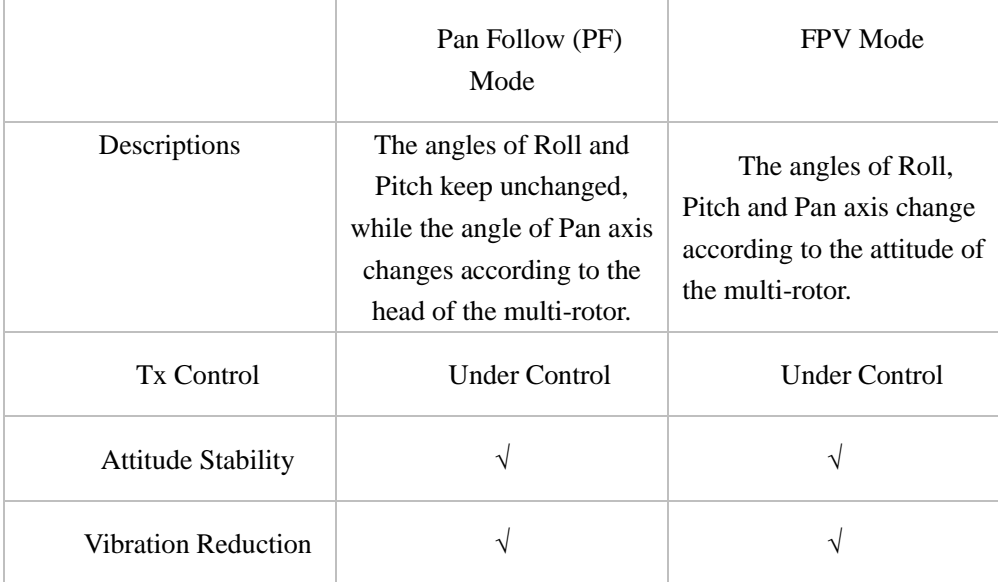

About the Working Mode:

#### <span id="page-6-1"></span>**2. Working Mode Setup**

Choose a **two-positioned or three-positioned** switch:

Take the three-positioned switch as an example: Position 1 refers to FPV Mode; Position 3 corresponds to AL Mode.Position 1 and Position 3 can be exchanged.

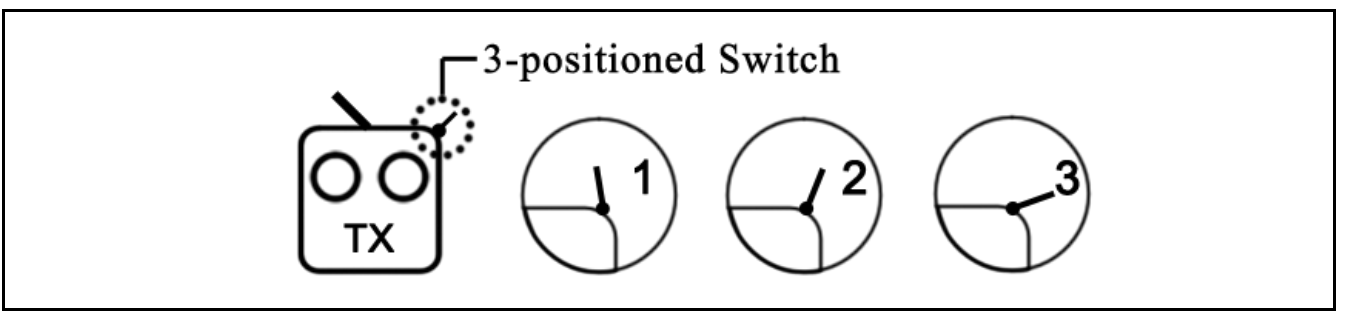

## <span id="page-8-0"></span>**IV. Flight Test**

Steps:

1. Please ensure all the wirings are correct and the power supply is in great condition.

2. Turn on the transmitter.

3. Powering up the gimbal and keep it still. After self-check and sensor initialization process, gimbal angle corresponds to INIT ANGLE in the assistant software.

4. Switch from different working modes to check the rotation direction in ROLL, PITCH, and PAN axis.

TIPs:

Before flight test, please ensure:

1. Correctly mount the camera into the gimbal and the gimbal onto the landing gear.

2. All the wirings are correct.

3. The camera and transmitter have correctly set.

Gimbal Self-check and Sensor Initialization:

1. After powering up the gimbal, it enters self-check procedure. When RED, YELLOW, BLUE lights flash twice at the same time, self-check finishes.

2. After self-check process, camera lens face straight down, it enters sensor initialization process. Keep the gimbal still in this process. Initialization will last for a relatively long time if the sensor deviation or drifts are large.

3. After sensor initialization process finishes, gimbal angles corresponds to INIT ANGLE in the assistant software.

### <span id="page-9-0"></span>**V. ZYX T-3D IV Assistant Software**

#### <span id="page-9-1"></span>**1. Drive & PC Assistant Software Installation and Setup**

①Please download the drive and PC assistant software from http://www.tarotrc.com//

②Run the drive program under USB Driver folder, and finish the installation procedures step by step.

Windows x86: "CP210xVCPInstaller\_x86.exe";

Windows x64: "CP210xVCPInstaller\_x64.exe";

③Connect the USB module to the computer, and finish the installation.

④Run the assistant software ZYX T-3D IV.EXE and set the parameters.

#### <span id="page-9-2"></span>**2. Introduction**

ZYX T-3D IV, the three-axis gimbal, could support the camera to stabilize its positions on the roll, tilt and pan axis.

You could adjust receiver type, working mode, angle range and other options in the assistant software.

First of all, please connect gimbal controller to the PC through a USB cable. Choose a correct COM port and click the "Connect". Help ာ COM1  $\circ$ Run Gimbal **Stop Gimbal Write Flash** Connect

If the connection is successful, the gimbal would stop rotating to protect your device.

After finish parameters setup, click "Run Gimbal". Push sticks and toggle switches to ensure the gimbal works correctly.

When finish parameters setup, you should click "Write Flash" to ensure all the parameters have written to the gimbal. Moreover, the gimbal will automatically run the parameters you have saved in the flash next time.

#### <span id="page-10-0"></span>**3. Basic Setup**

1. **Receiver Unconnected**: set gimbal

mode in Default Mode of assistant software.

2. **Receiver Connected**: set gimbal mode in MODE channel of the receiver.

**FPV Mode**: The direction of the gimbal and directions (roll, tilt and pan) of the multirotor are the same.

**PF Mode**: The head of the multi-rotor and the gimbal are in the same direction.

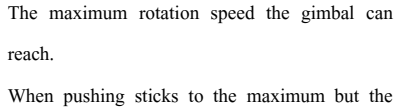

rotation speed is lower, you could increase the value of Max Rotation Speed to enhance the rotation speed; When pushing sticks gradually but the rotation speed is too fast, you could decrease the value to slow down the speed. Max Rotation Speed Range of ROLL:

0~200(degree/sec)

Max Rotation Speed Range of TILT: 0~200(degree/sec) Max Rotation Speed Range of PAN:

0~200(degree/sec)

**Please press "ENTER" button after modifying the parameters.**

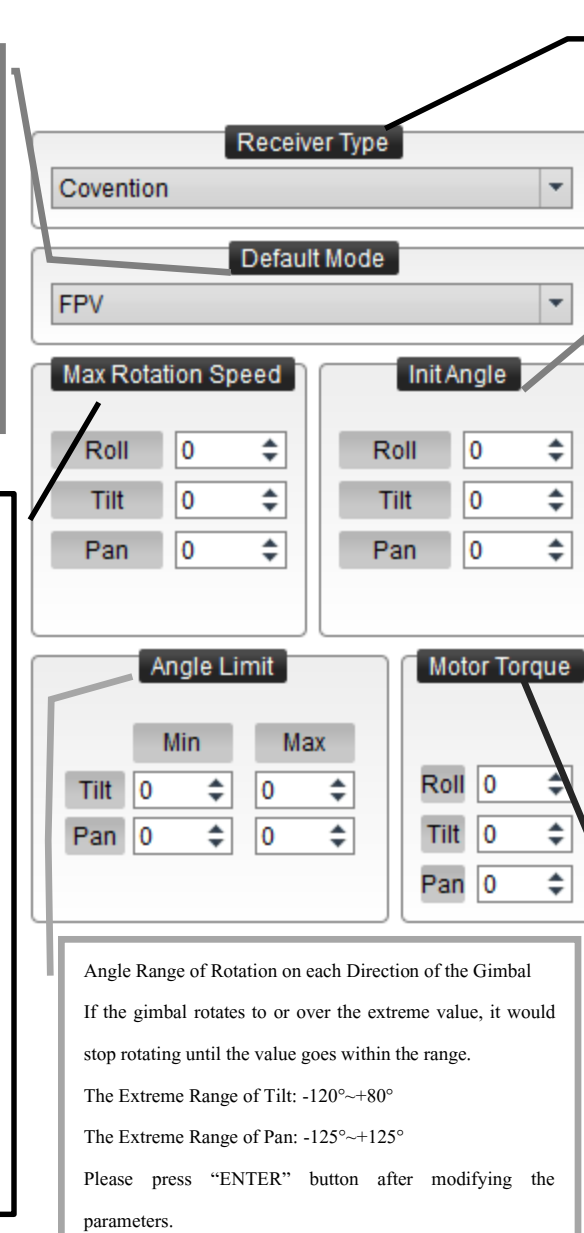

**Methods to Connect the Receiver:**

**1. Common Receiver:** connect it to the CH1/SBUS and CH2 Channel in the gimbal main controller. **2. SBUS-2**: connect it to CH1/SBUS channel in the gimbal main controller. **MAKE SURE CH2 IS UNCONNECTED**.

Init Angle stands for the initial angle of each direction after the gimbal has been powered up. For instance, if you want the tilt direction of the camera is on -45 degree, you should enter -45 on the corresponding box. Angle Range of Roll: -50°~+50°

Angle Range of Tilt: -120°~+80°

Angle Range of Pan: -125°~+125°

**Please press "ENTER" button after modifying the parameters.**

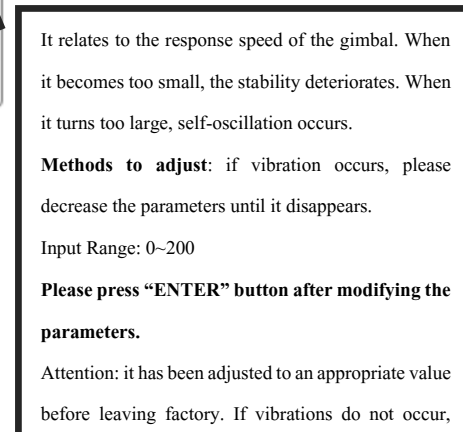

please do not modify this value.

# <span id="page-11-0"></span>**4. Channels**

# **(1)RC Mapping**

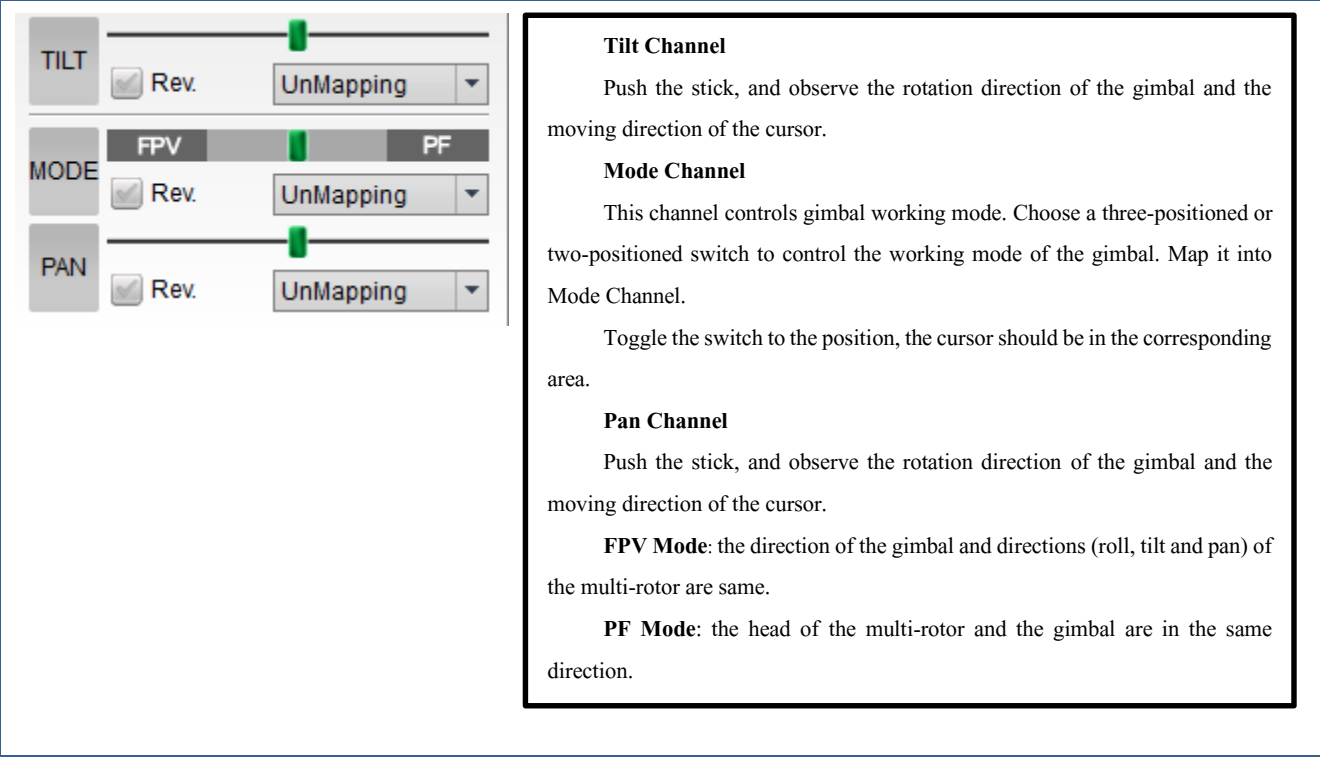

# **(2)Control Mode**

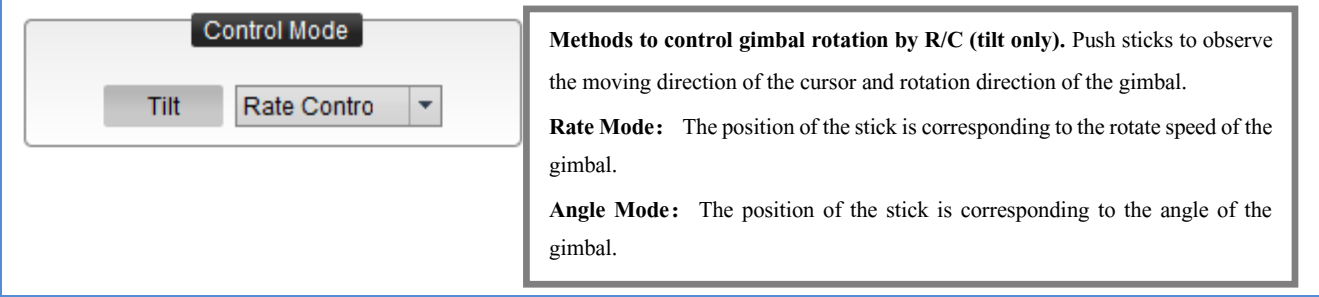

# <span id="page-12-0"></span>**5. Tools**

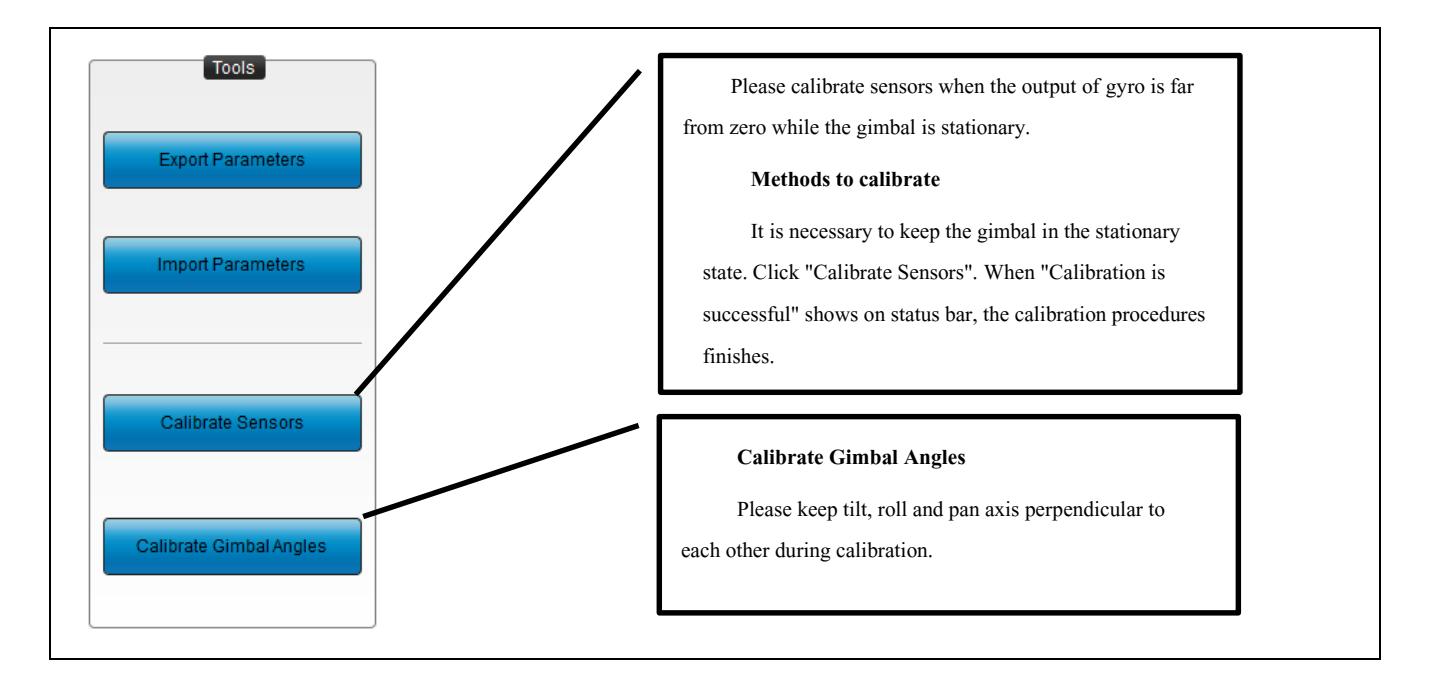

# <span id="page-12-1"></span>**6. Firmware Update**

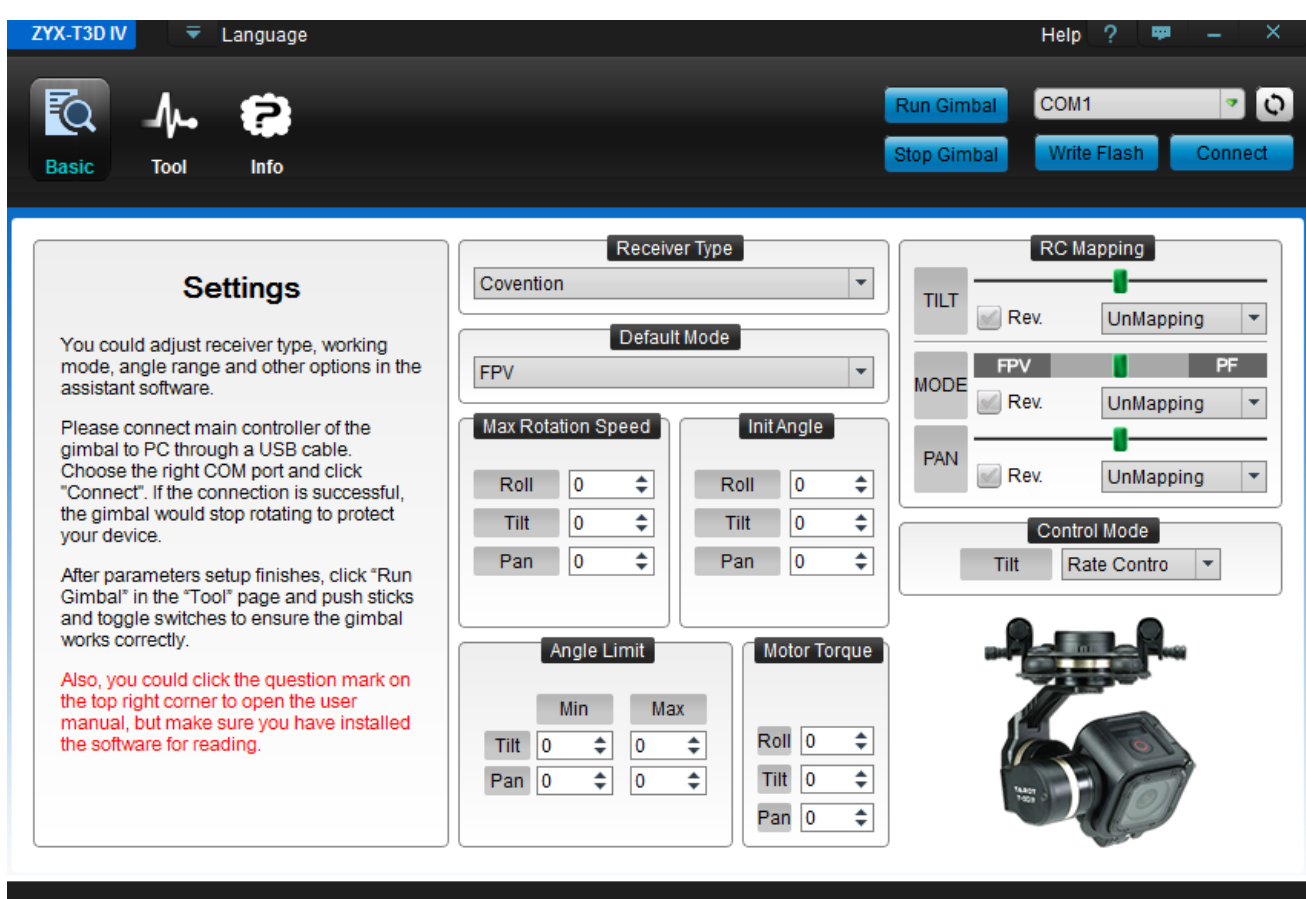

#### **Update Procedures:**

(1)Download the latest version of Firmware Upgrade package from http://www.tarotrc.com.

(2) Connect the gimbal with the assistant software through a USB cable.

(3) Unzip the upgrade package and click "Open Firmware" to choose the firmware you have unzipped,

(4) Click "Start Upgrade" and wait for finishing.

#### **Attention:**

If something wrong occurs during update, please check the connection and power supply. Also, make sure you have correctly installed the drive program. You can repeat upgrading for several times until your device is broken. Moreover, you could screenshot the upgrade procedures and send your concerns or problems through the feedback on the top right corner of the assistant software.

# <span id="page-14-0"></span>**VI. Troubleshooting**

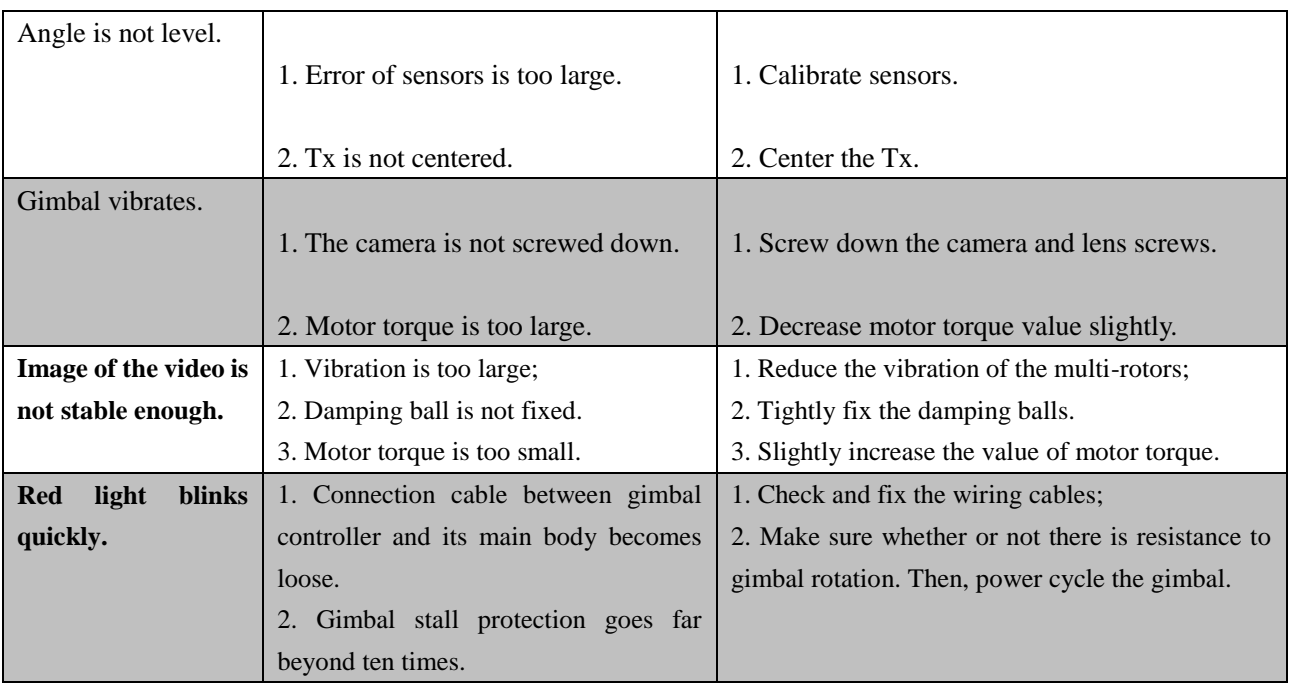

# <span id="page-15-0"></span>**VII. Specifications**

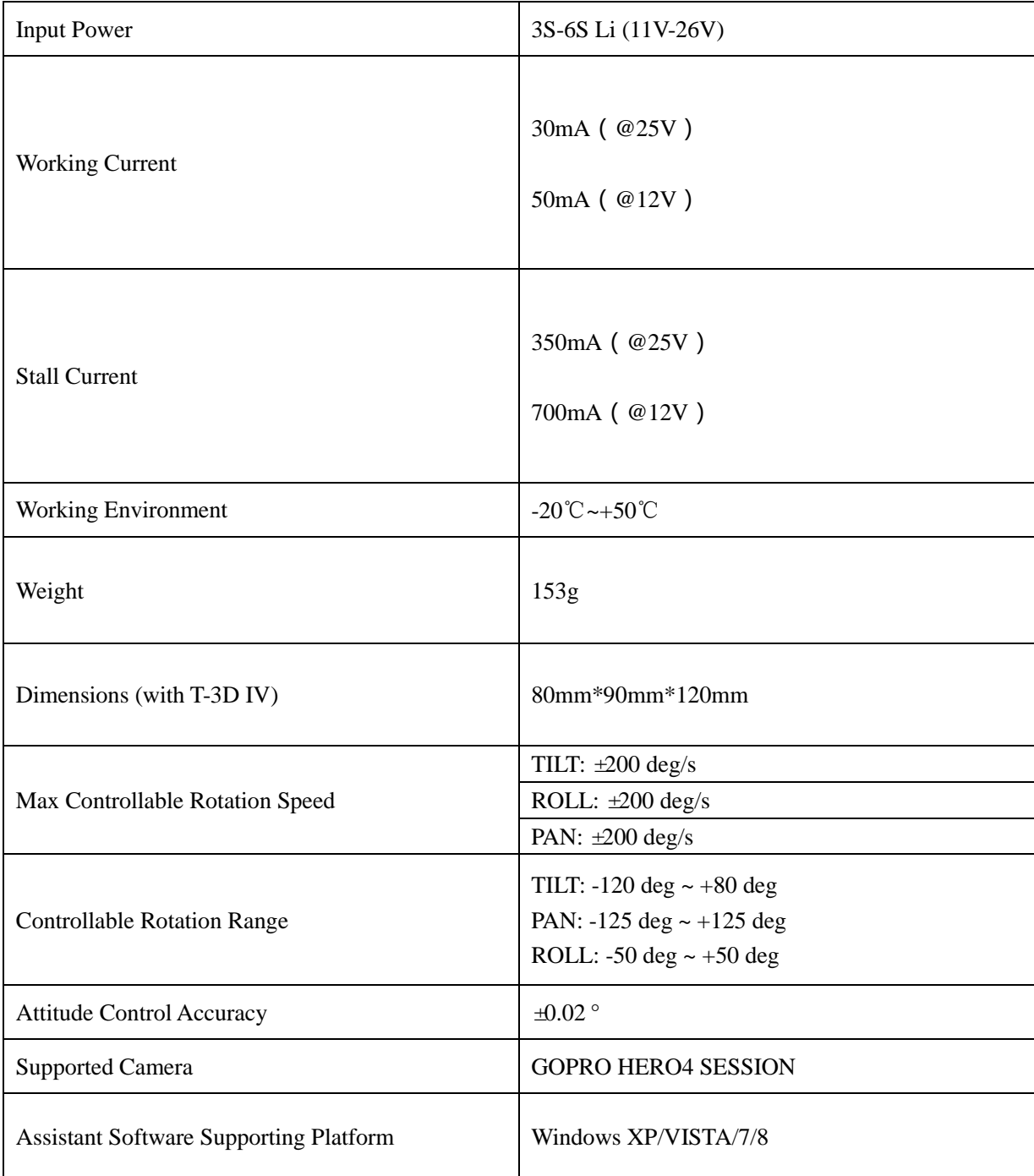

# <span id="page-16-0"></span>**VIII. Port Descriptions**

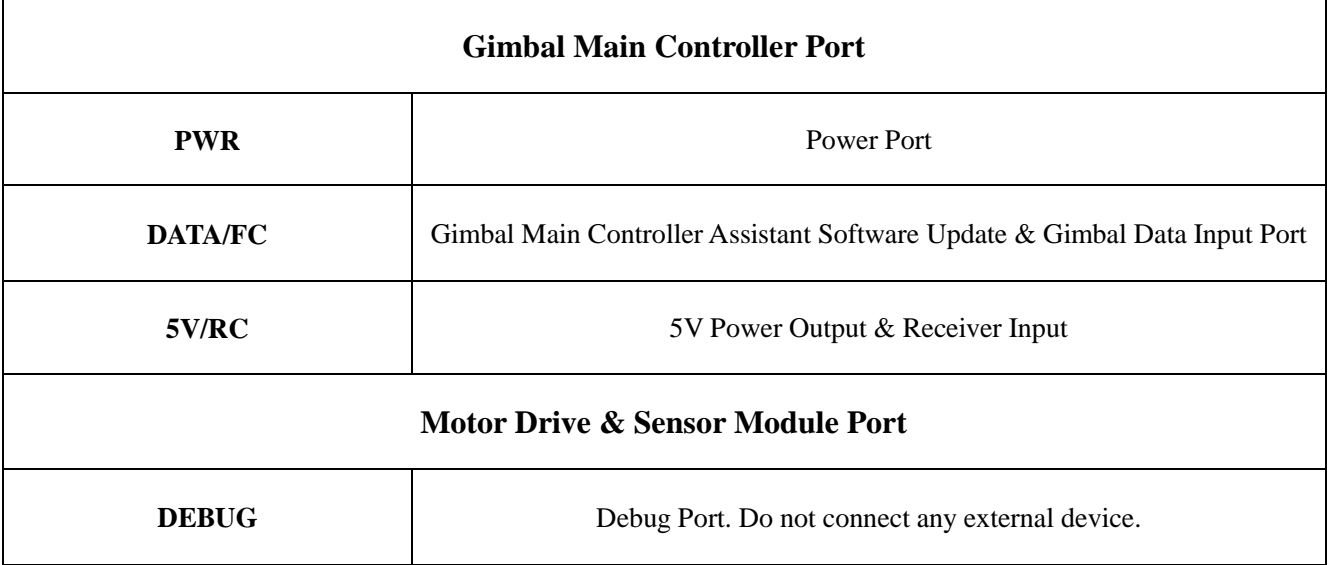

# <span id="page-17-0"></span>**IX. LED Indicators**

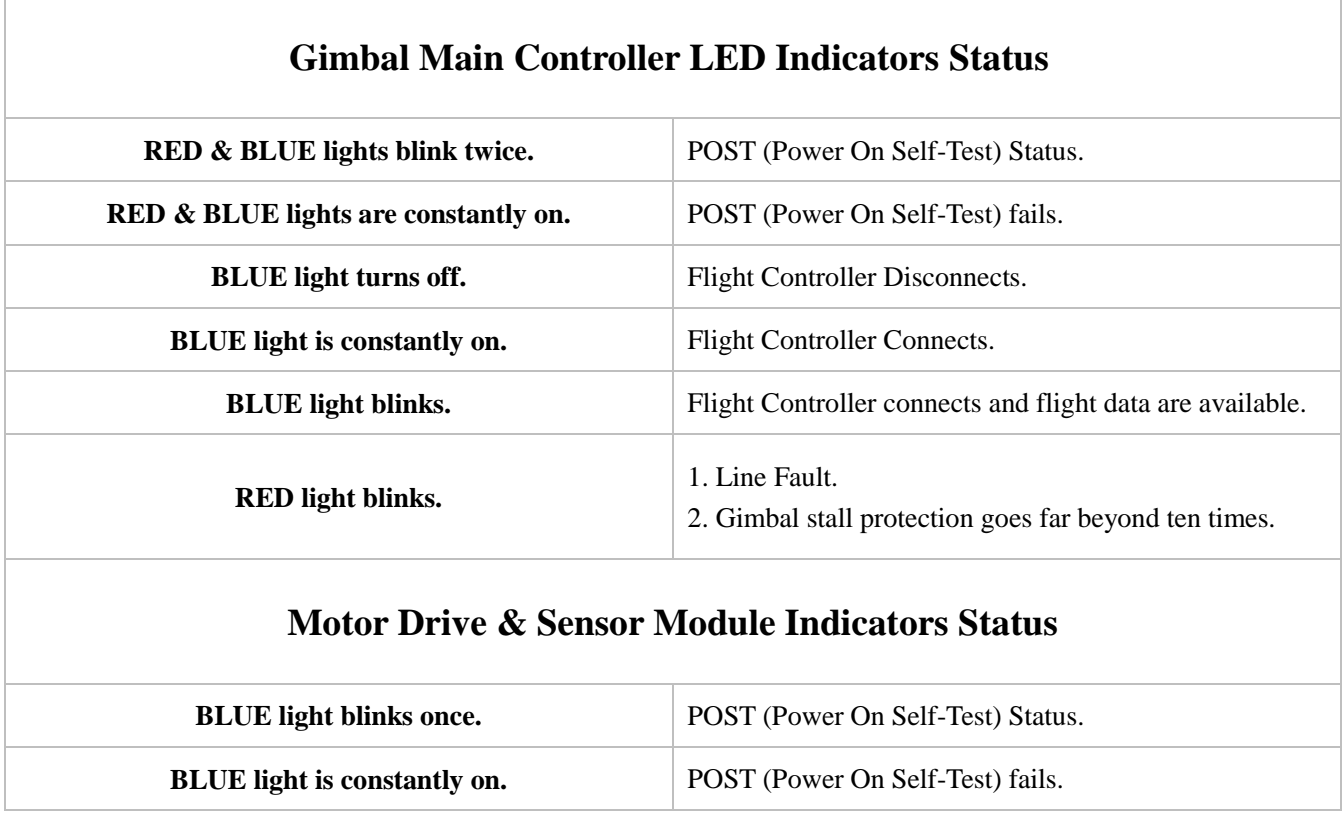